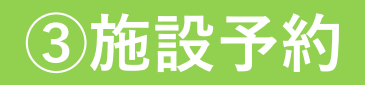

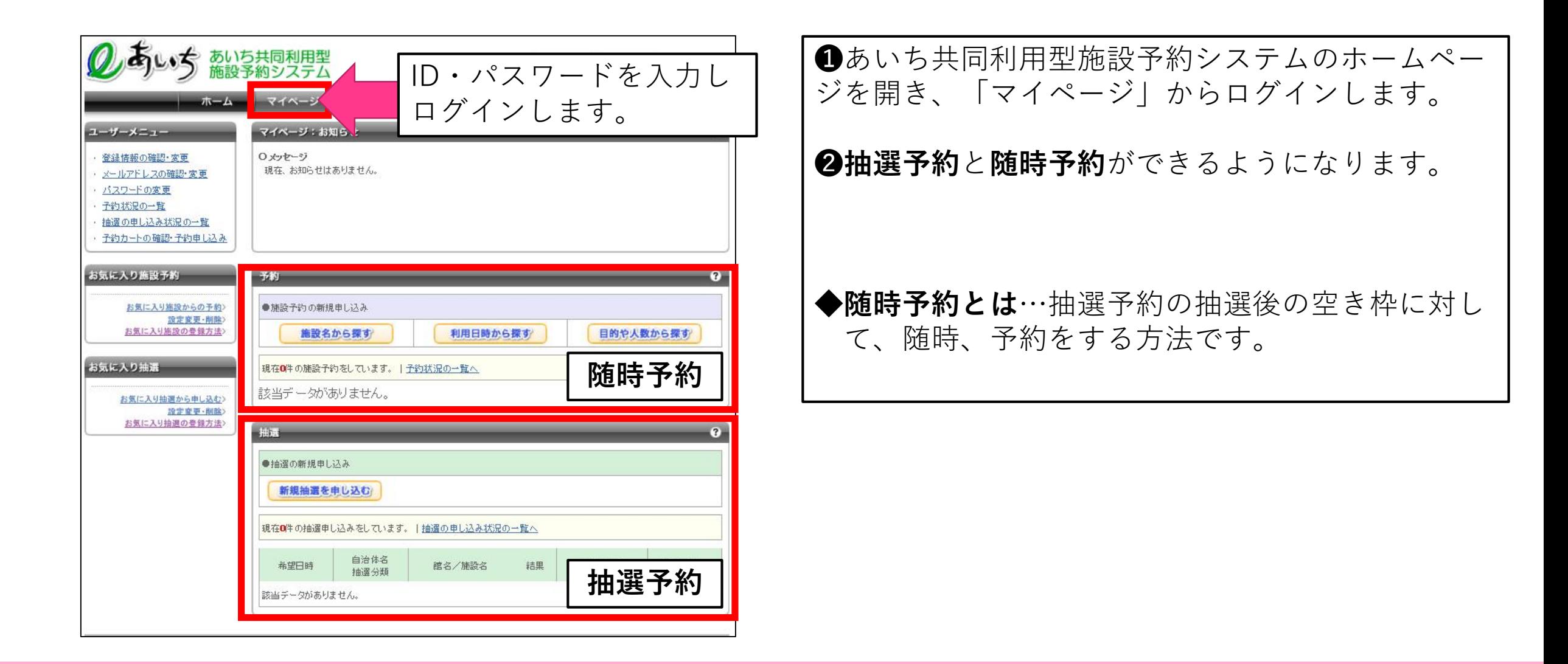

# **抽選予約の方法**

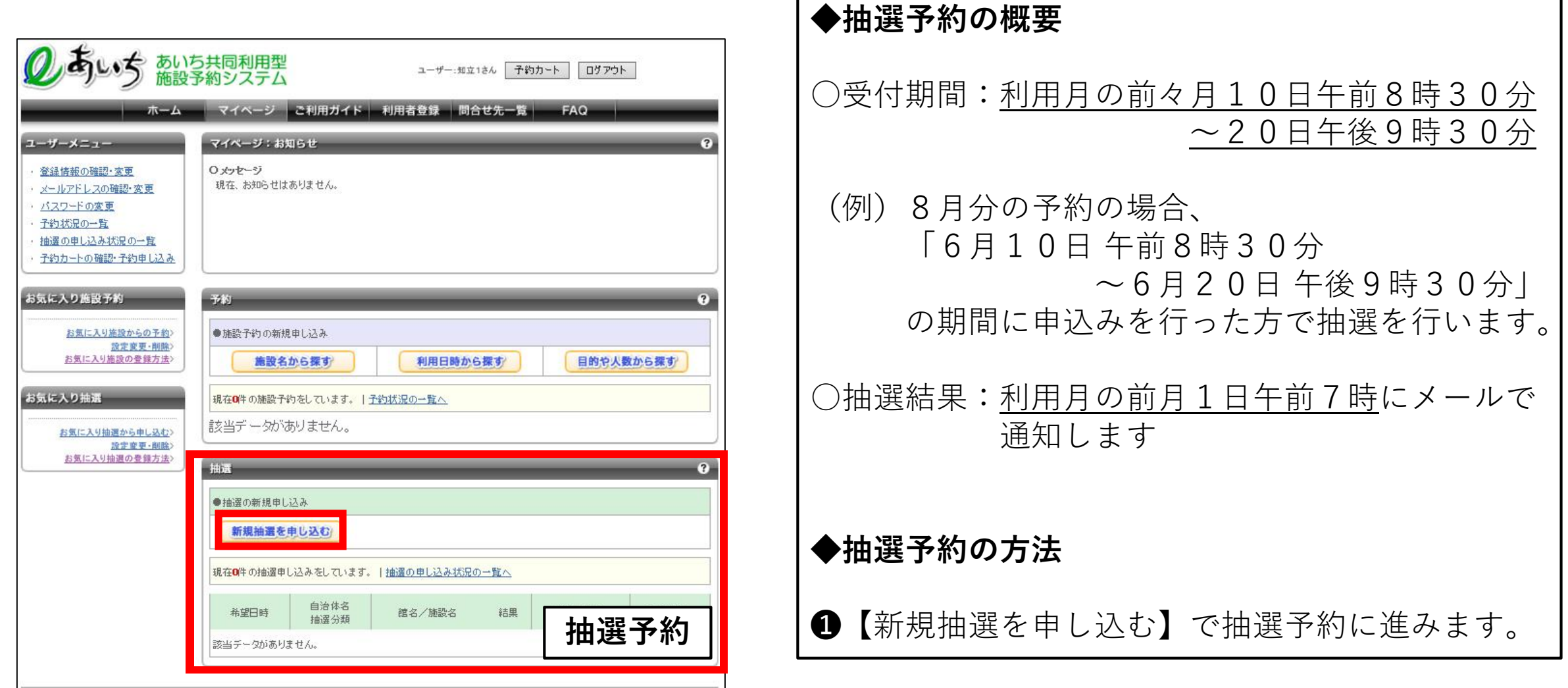

### **抽選予約の方法**

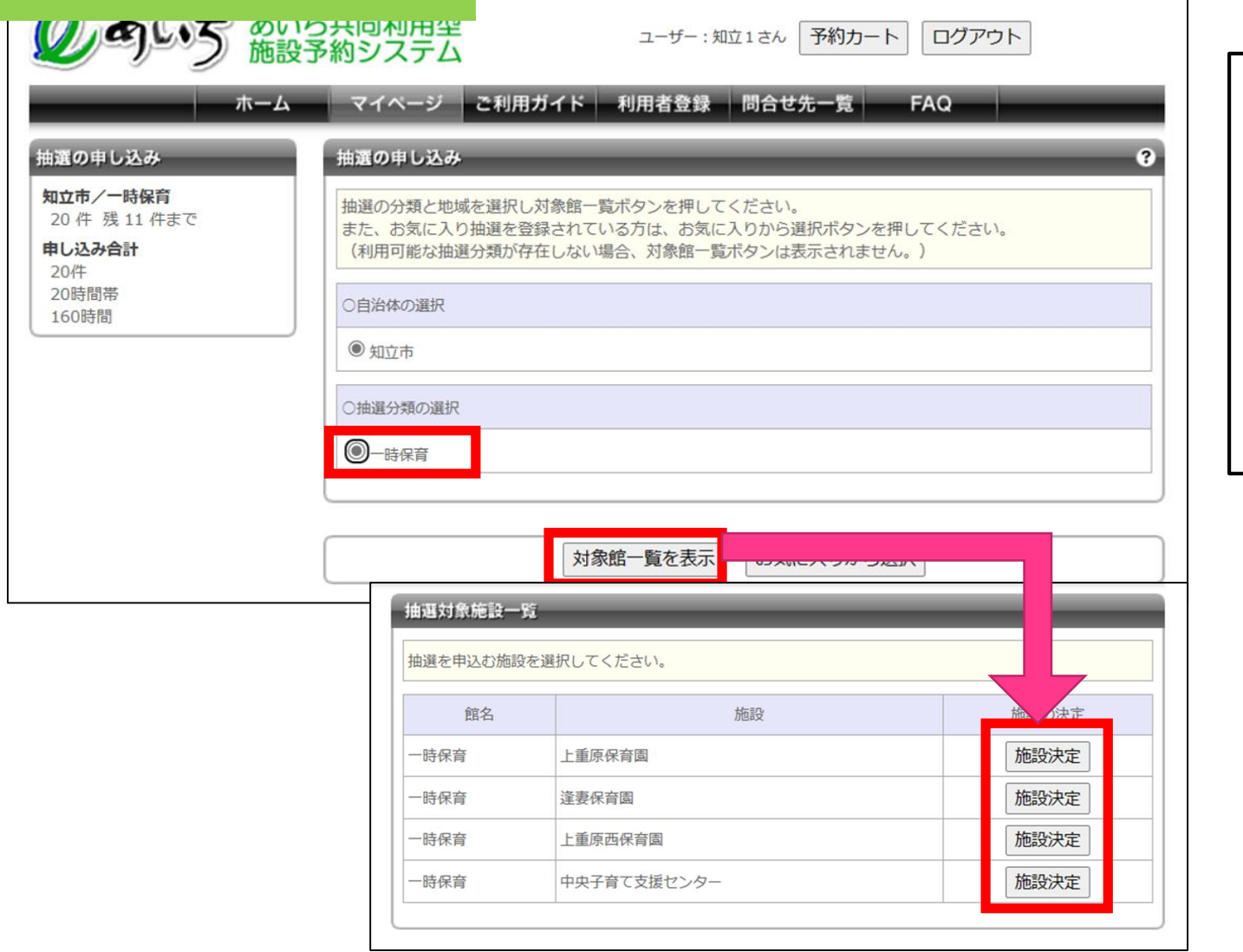

❷【一時保育】にチェック→【対象館一覧 を表示】→【施設決定】で、抽選予約を行 う対象施設を選択します。

※上重原保育園・逢妻保育園・中央子育て 支援センターは平日のみ、上重原西保育園 は土曜日のみ利用可能です。

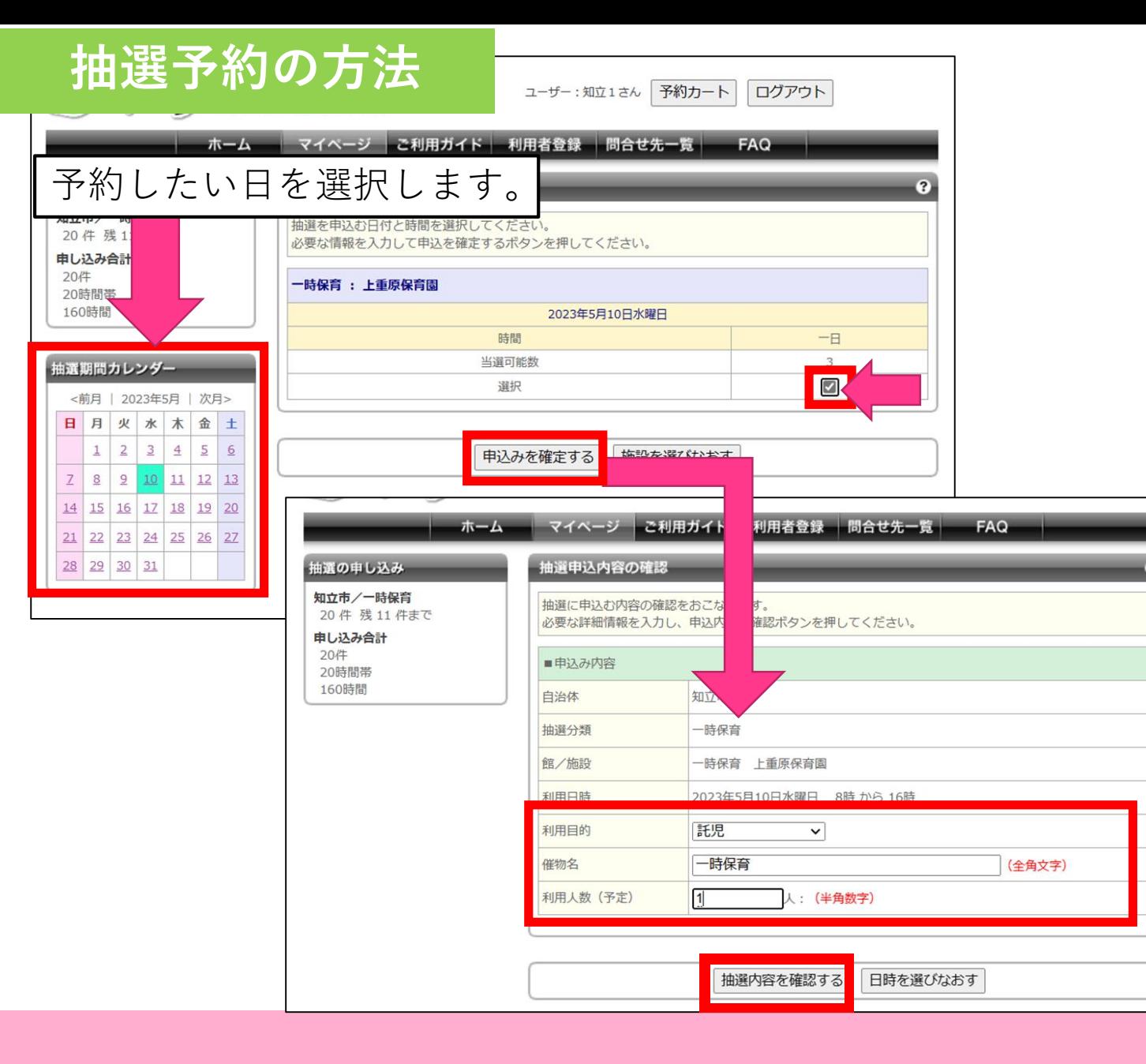

❸予約を行いたい日を左のカレンダーで選 択し、右の□にチェックし申込みを確定し ます。 ❹次の画面で ○利用目的:**託児** ○催物名:**一時保育** ○利用人数:1人(きょうだいの場合は 各児童ごと予約が必要です。) と入力し、【抽選内容を確認する】→【抽 選を申込む】で抽選予約を確定します。 ※複数日予約をしたい場合は、1日ごと申 込みが必要になります。 抽選予約を確定後、【別の日時を申込 む】または【別の施設を申込む】から、再 度、申込みを繰り返し行ってください。

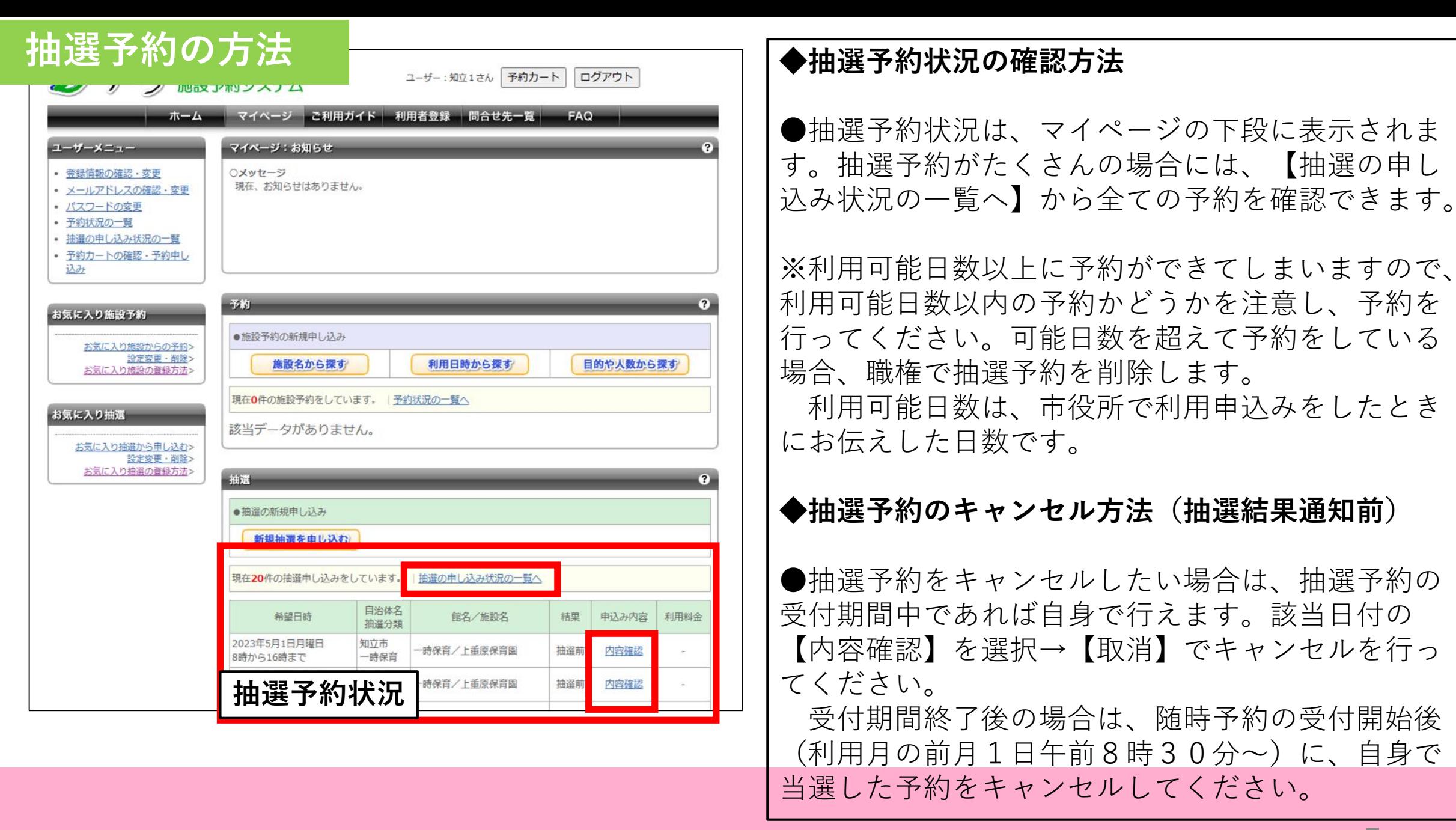

**5**

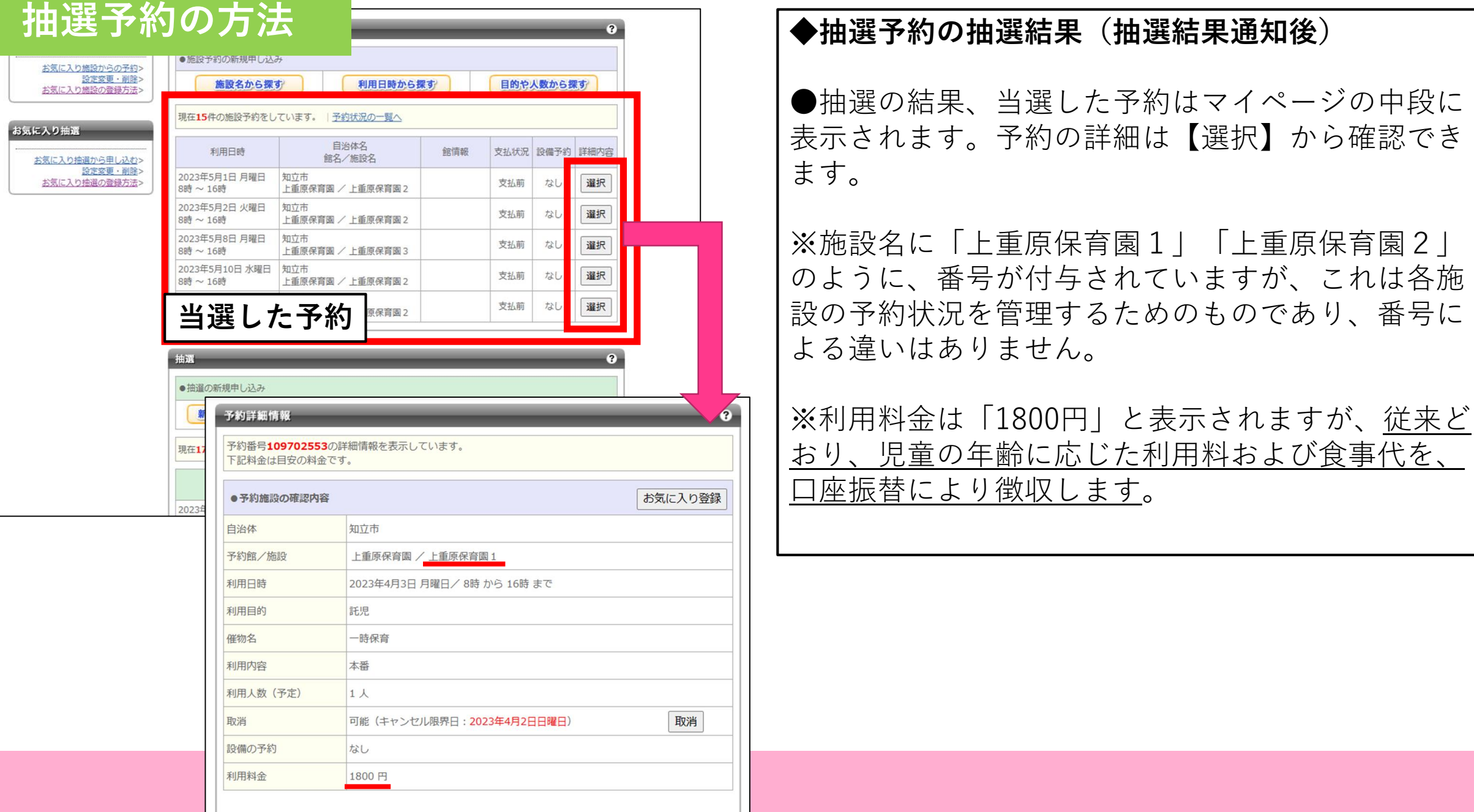

### **随時予約の方法**

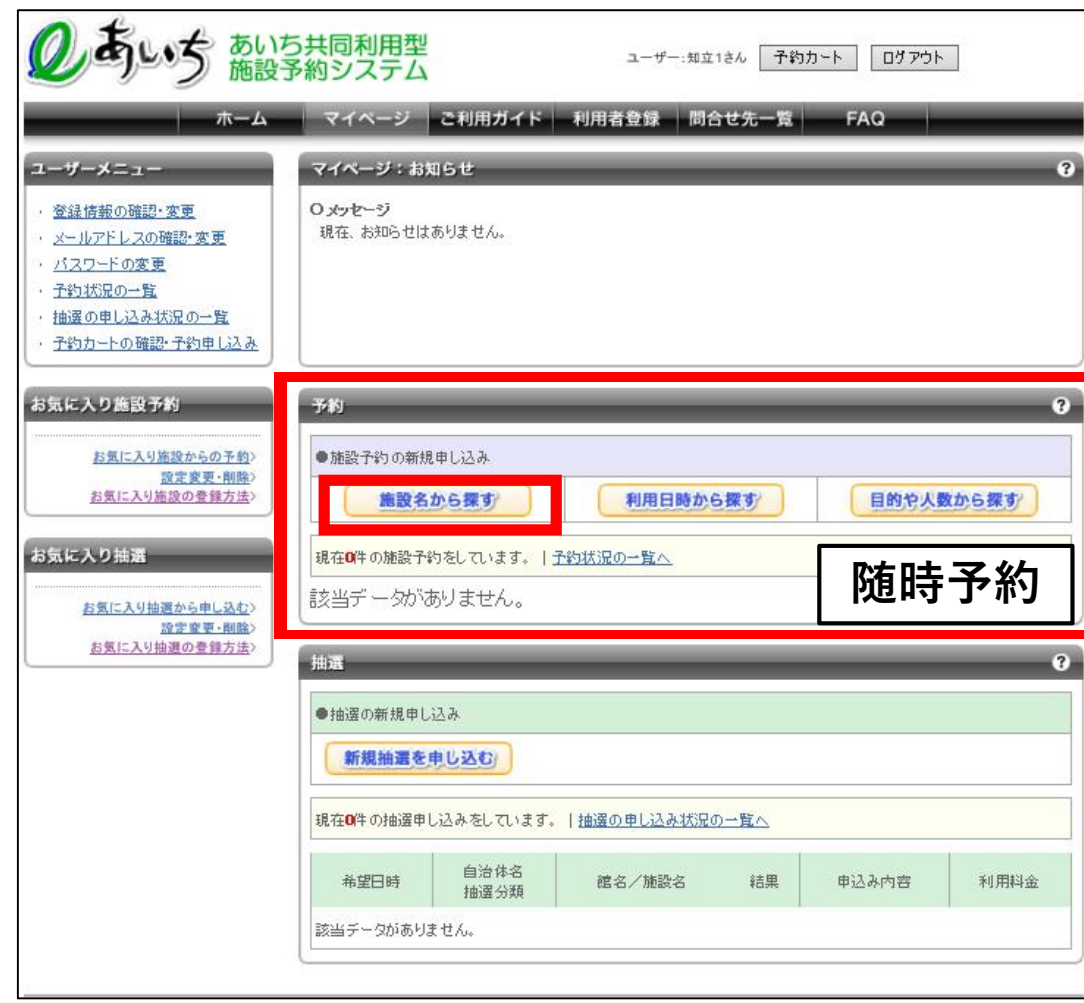

#### **◆随時予約の概要**

○受付期間:利用月の前月1日午前8時30分 ~利用日の前日正午

(例)8月10日分の予約の場合、 「7月1日 午前8時30分 ~8月9日 正午」 の期間に随時、予約・キャンセルができます。 ※ただし、上重原西保育園については、利用日の週 の水曜日までに予約・キャンセルを行ってください。 ※利用日の前日午後以降に緊急で利用を希望する場 合は、子ども課にご相談ください。 **◆随時予約の方法** ❶【施設名から探す】で随時予約に進みます。

# **随時予約の方法**

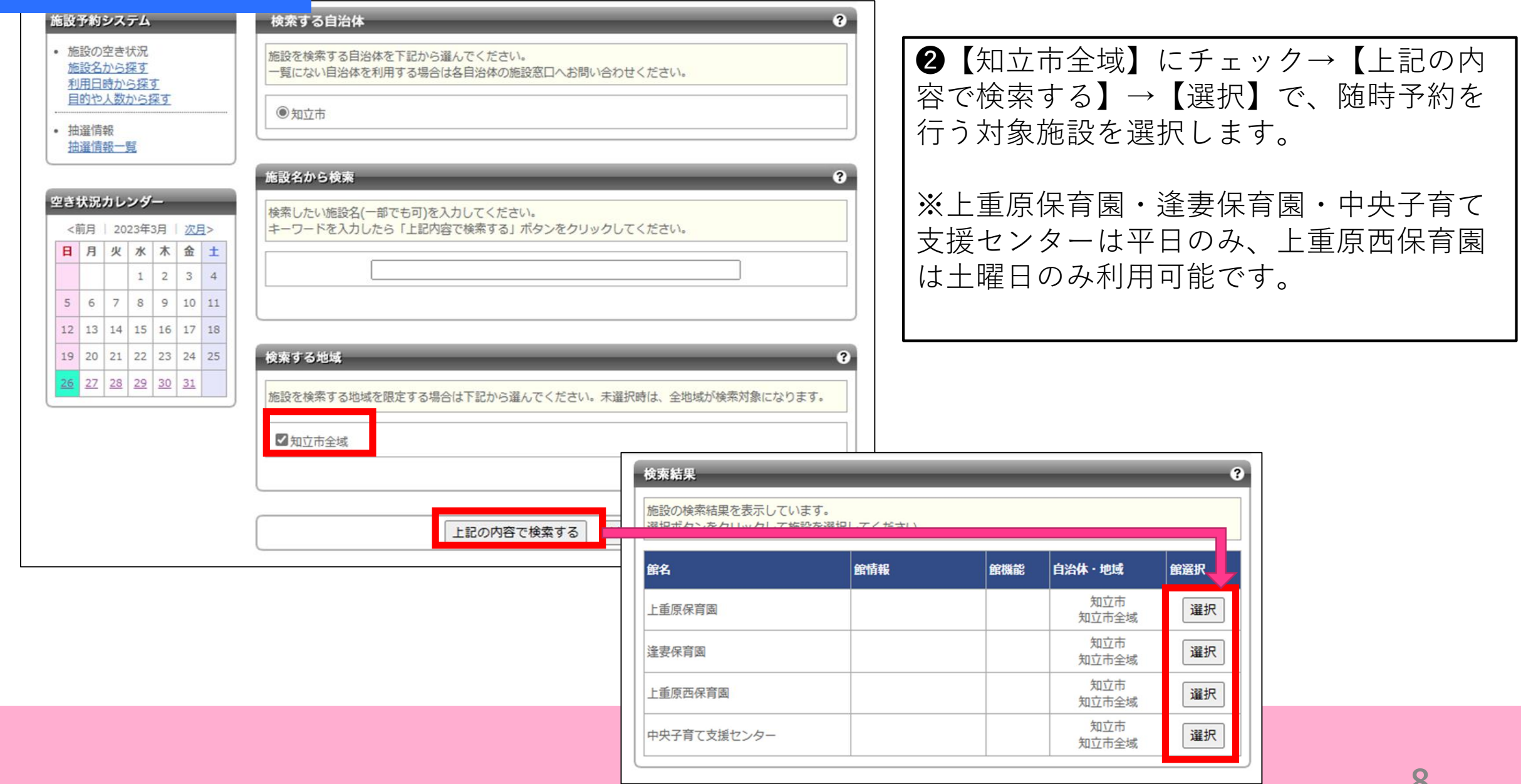

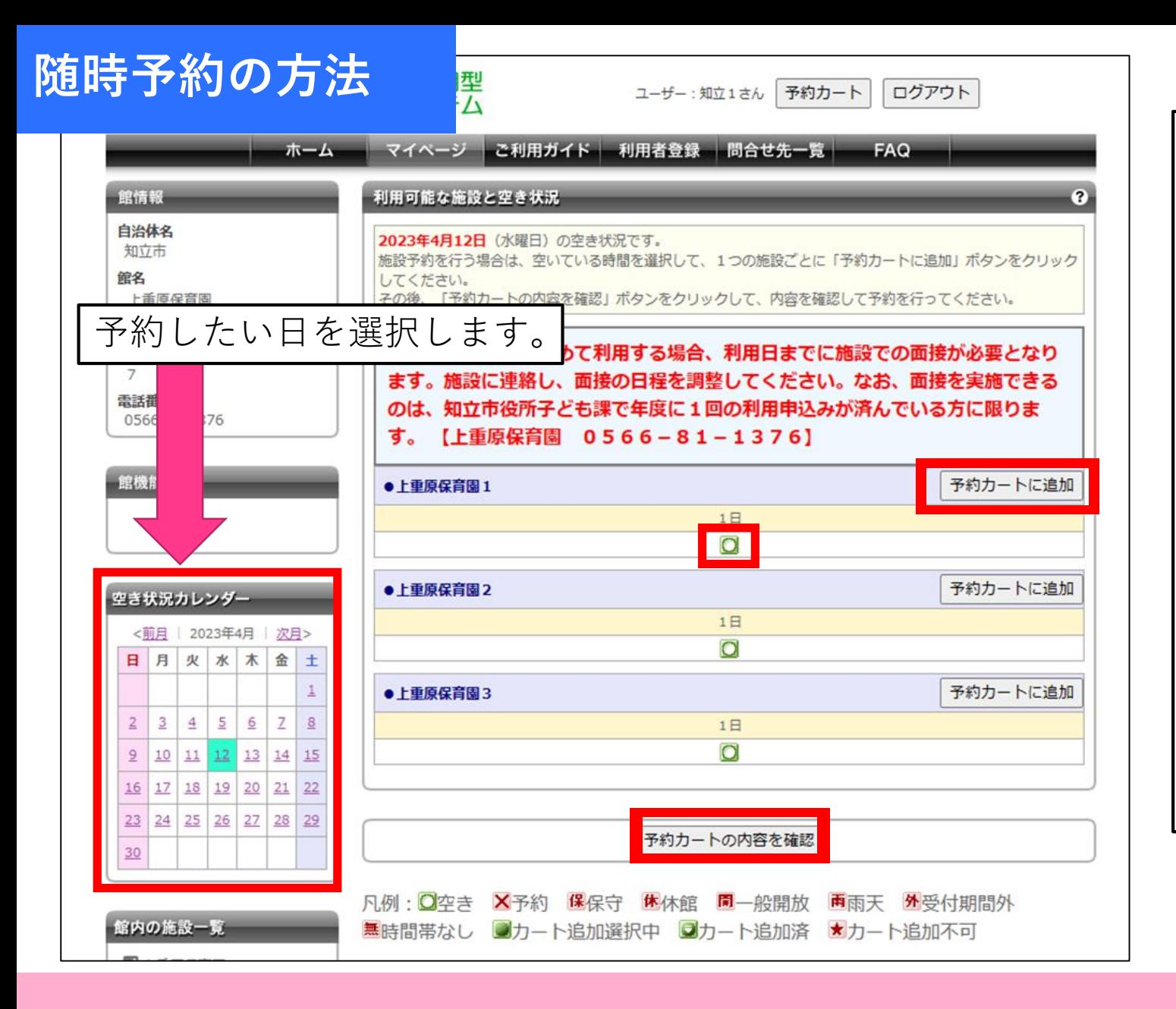

❸予約を行いたい日を左のカレンダーで選 択し、【○(空き)】を選択→【予約カー トに追加】→【予約カートの内容を確認】 で次の画面に進みます。

※複数日予約をしたい場合は、同施設であ れば、カレンダーで日付の選択→【○(空 き)】を選択→【予約カートに追加】を繰 り返した後、【予約カートの内容を確認】 を押すことで、一度に予約ができます。

※施設名に「上重原保育園1| 「上重原保 育園2」のように、番号が付与されていま すが、これは各施設の予約状況を管理する ためのものであり、番号による違いはあり ません。

## **随時予約の方法**

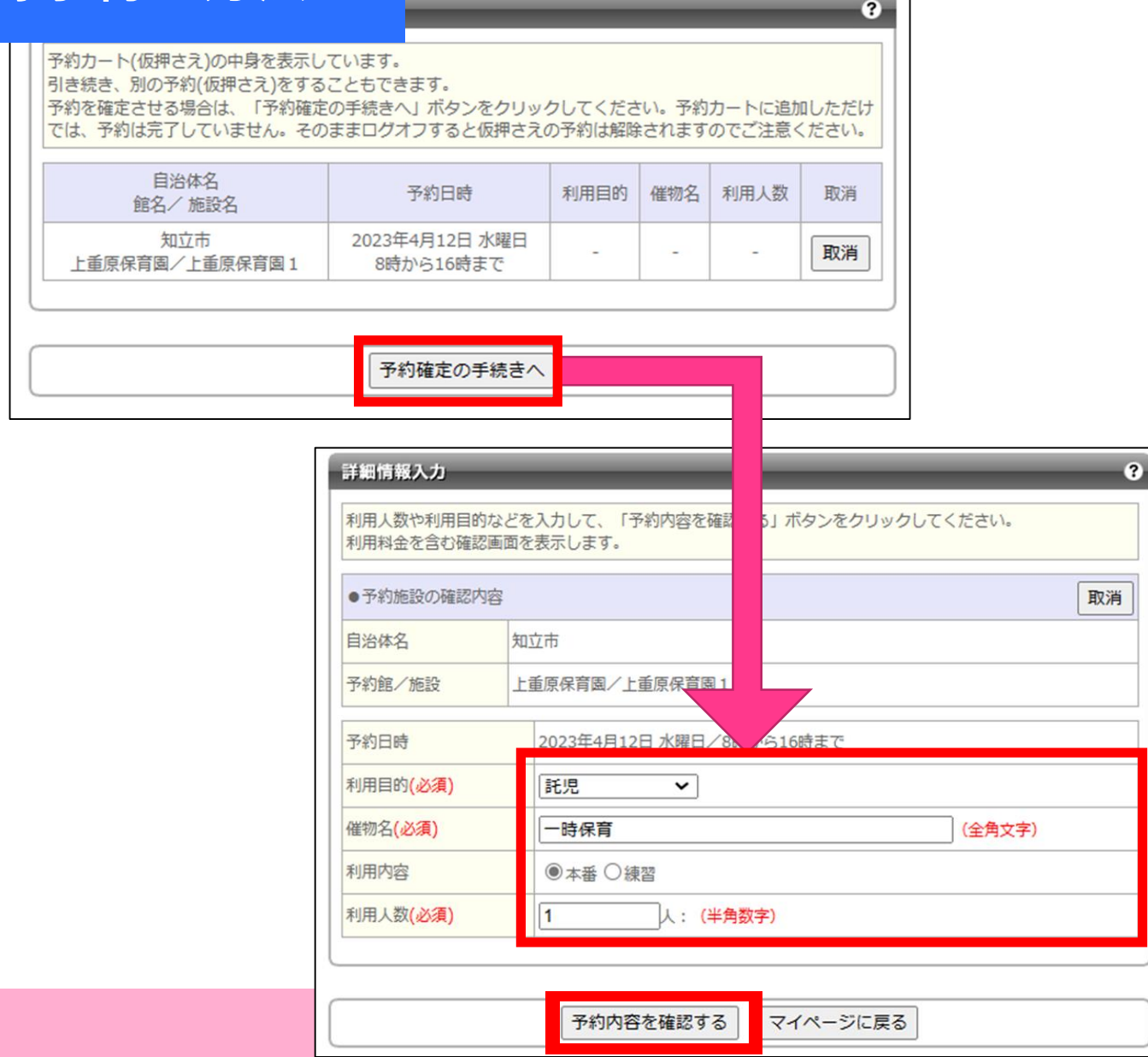

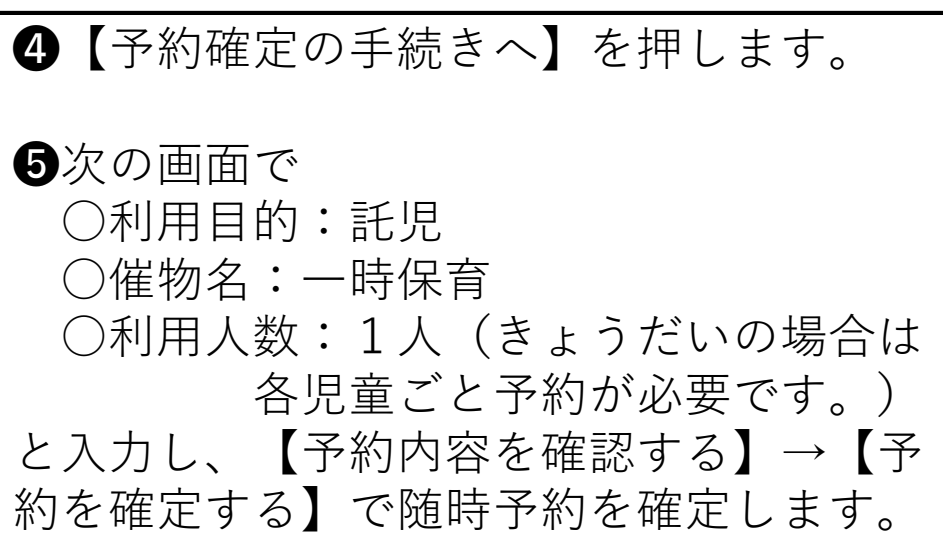

 $\bullet$ 

取消

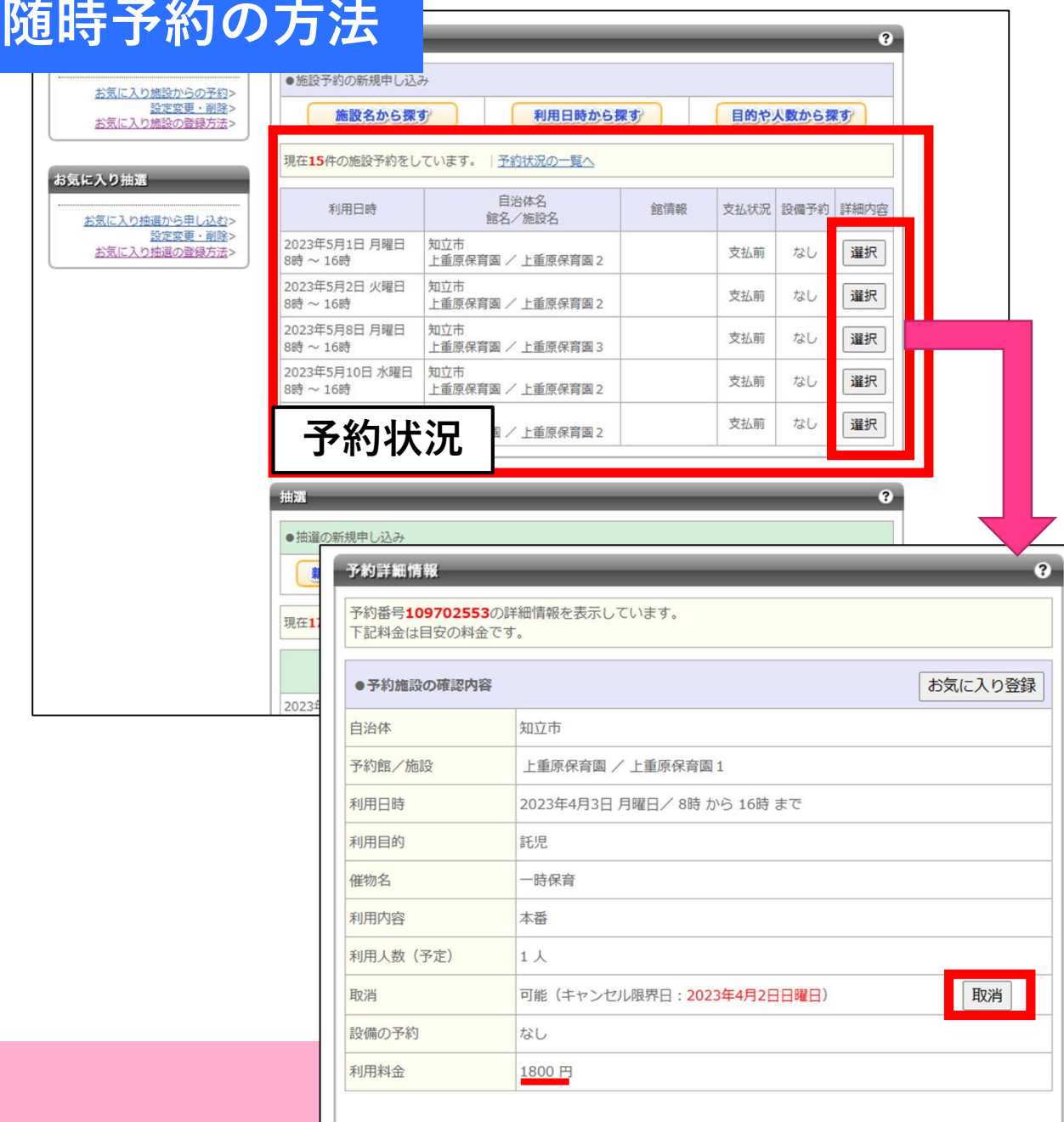

#### **◆予約状況の確認方法**

●予約状況はマイページの中段に表示されます。予 約の詳細は【選択】から確認できます。

※利用料金は「1800円」と表示されますが、従来ど おり、児童の年齢に応じた利用料および食事代を、 口座振替により徴収します。

#### **◆予約のキャンセル方法**

●随時予約の受付期間中(利用月の前月1日午前8 時30分~利用日の前日正午)は、予約(抽選予約 で当選した予約を含む。)をキャンセルできます。 【取消】→【OK】でキャンセルが完了します。

※利用日の前日午後のキャンセルは子ども課に、当 日のキャンセルは利用施設に電話連絡してください。 ※当日のキャンセルは、利用可能日数を1日使用し たものとみなします。